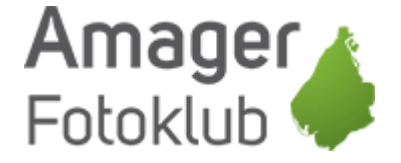

# Sådan bruger du Google Drev

Start med at gå ind p[å www.google.dk.](http://www.google.dk/)

Øverst til højre kan du logge ind hvis du ikke allerede er det.

De fleste har en Google konto af en eller anden art, Gmail, Youtube, Google Drev eller lignende, men hvis du IKKE har en Google konto, så er du nødt til at oprette en først.

Det får du mulighed for når du klikker på "Log ind"

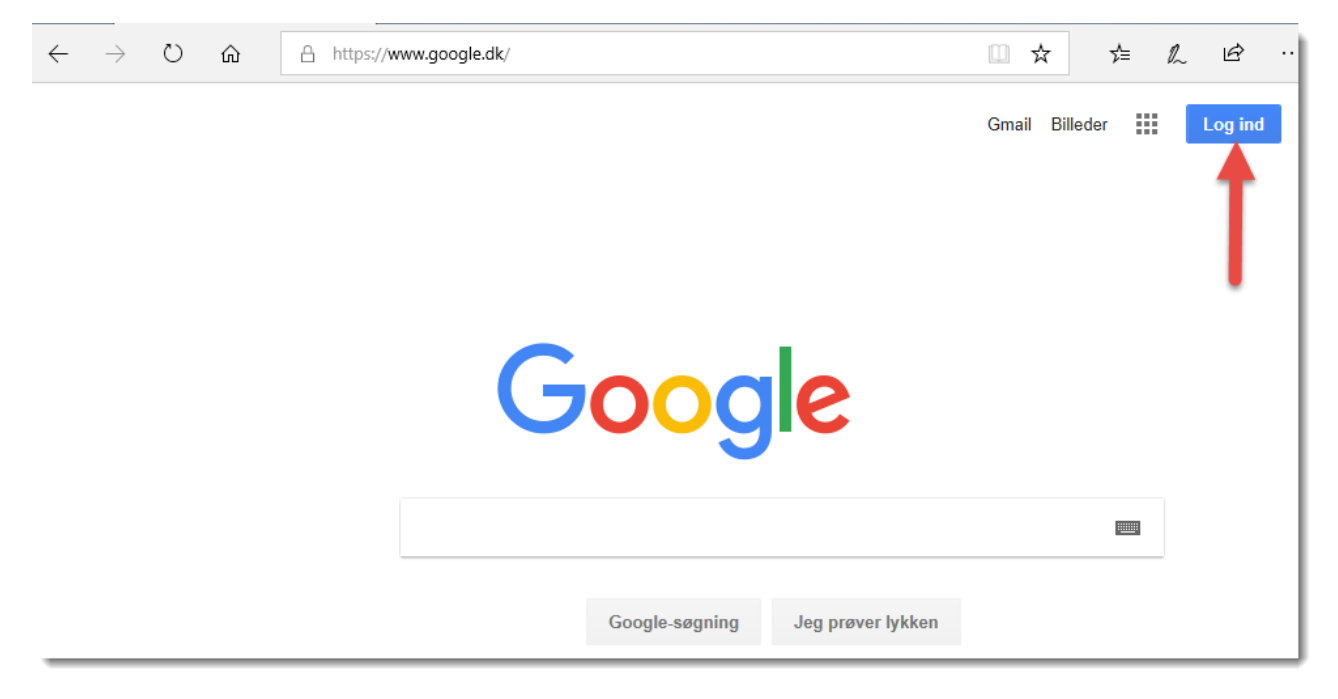

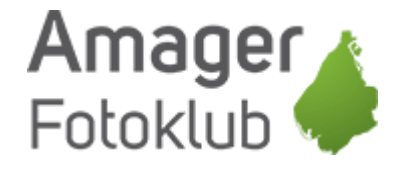

Når du er logget ind, så klik på ikonet med de små firkanter:

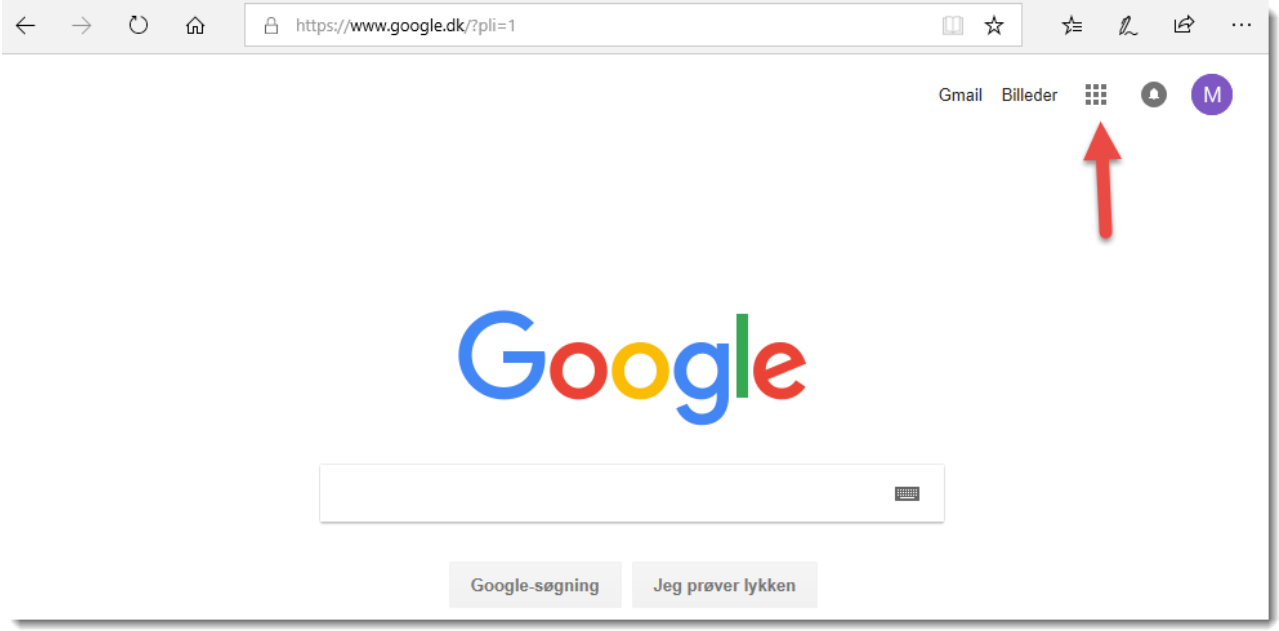

Herefter åbner en boks med en række af de services Google tilbyder, herunder også "Drev" som du klikker på:

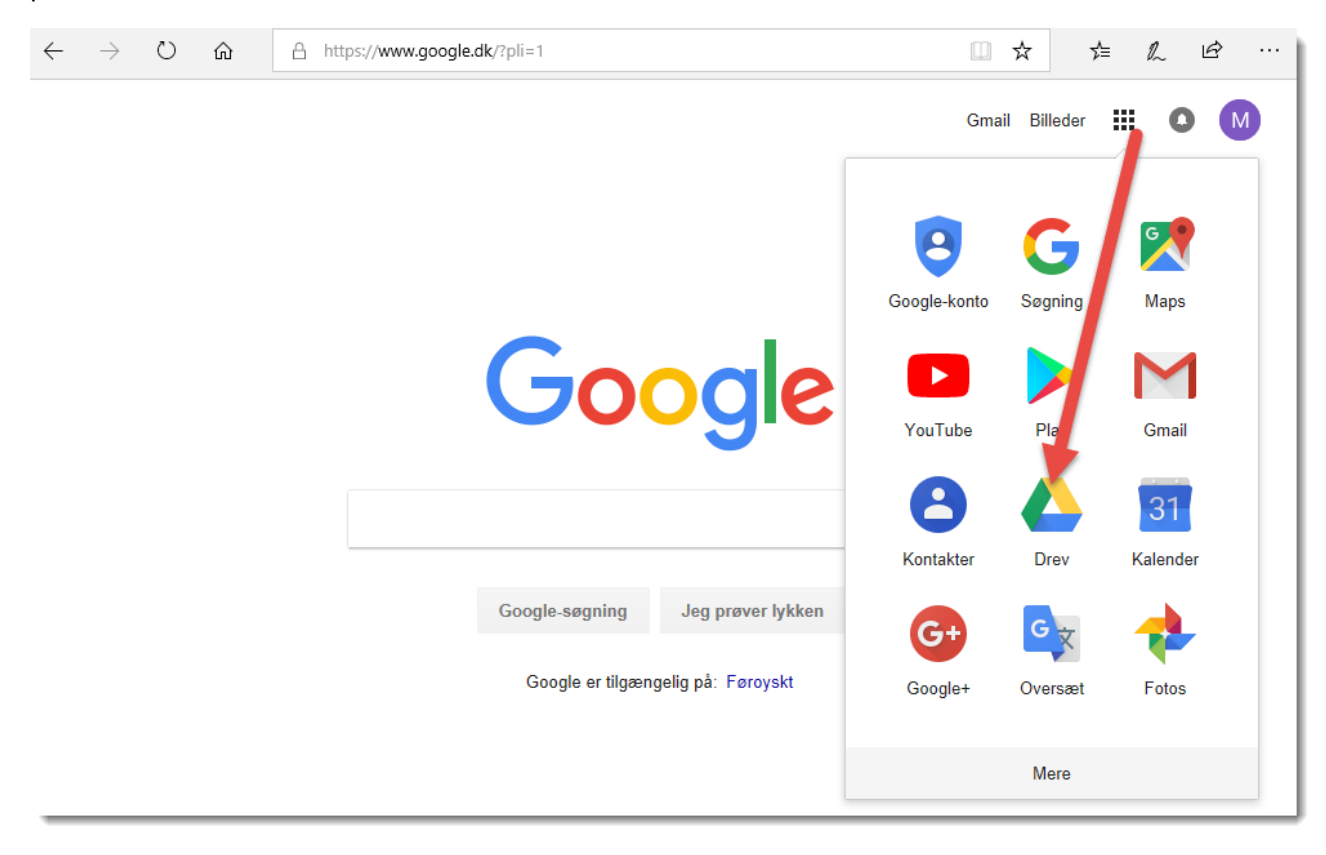

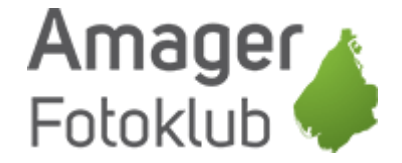

Hvis du ikke tidligere har brugt Google Drev ser din skærm nogenlunde sådan her ud.

Du kan nu vælge at lave en mappe på Google Drev hvor du efterfølgende så kan uploade billeder til, eller du kan uploade en hel mappe fra din computer.

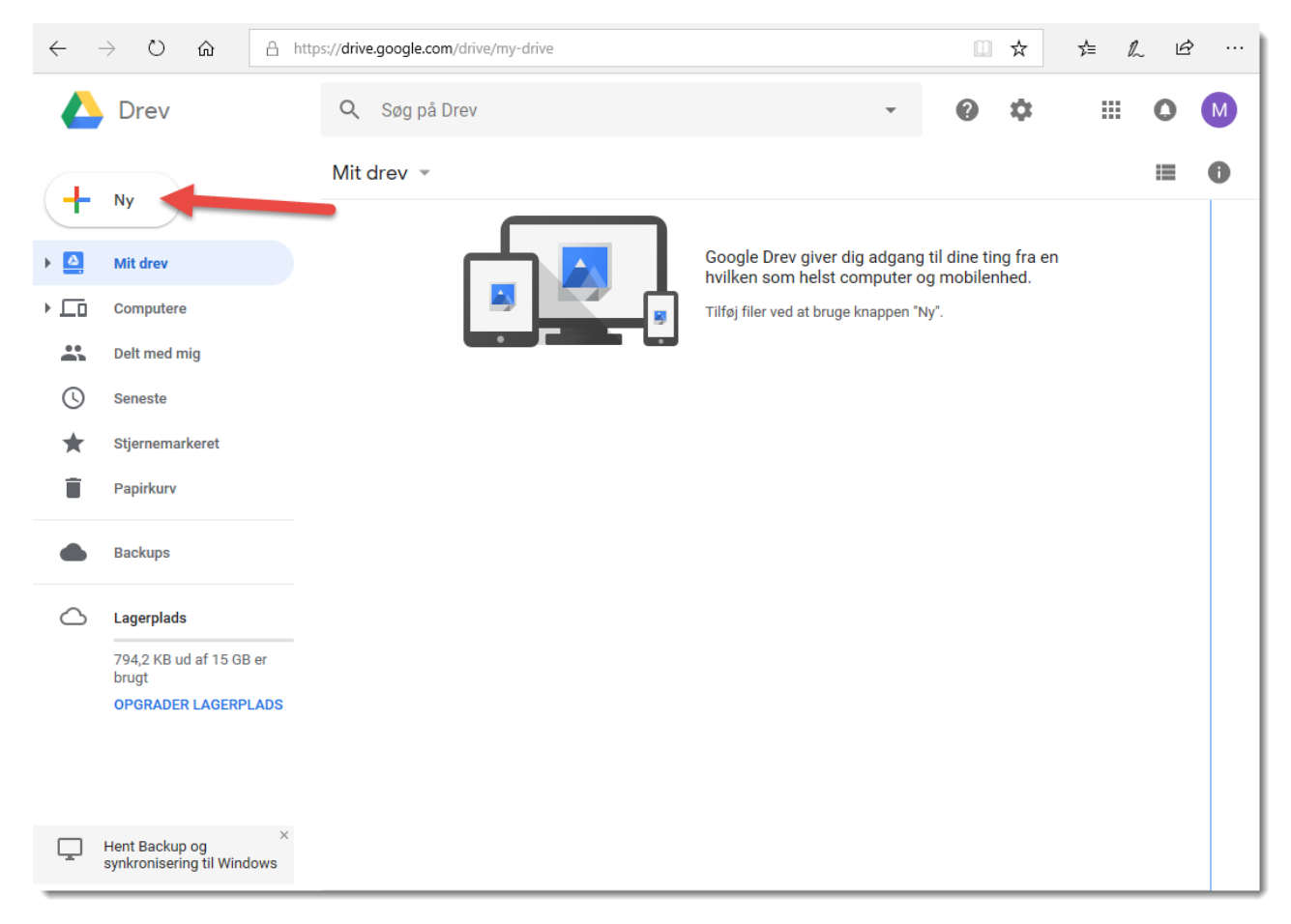

Klik på "Ny"

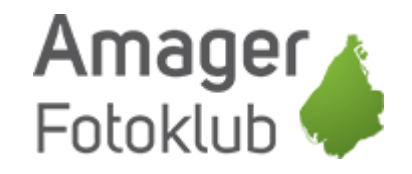

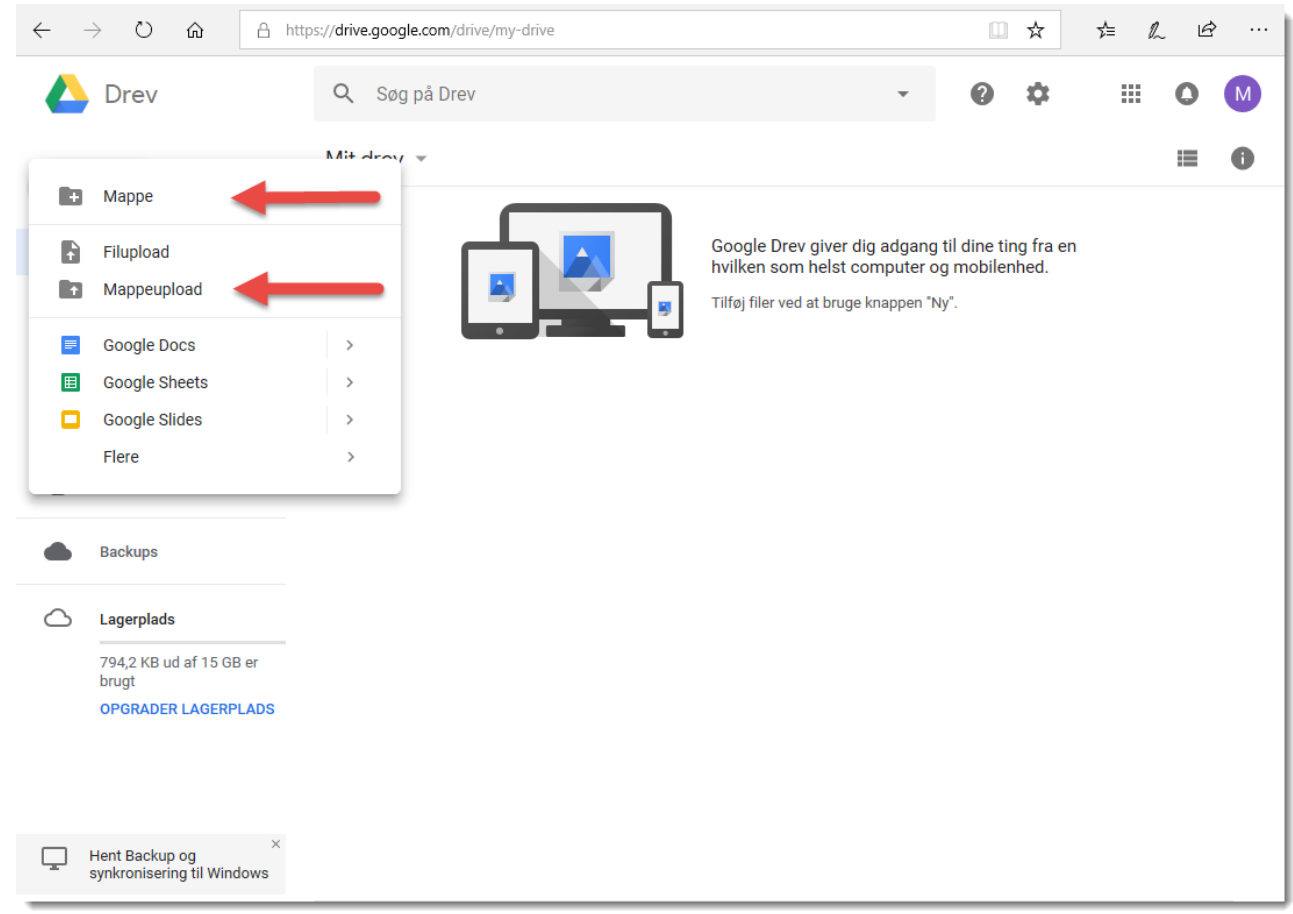

# Lav en mappe og upload filer til mappen

Inden du starter, så sørg for at du står helt ude i roden af dit drev – med mindre du ønsker at lave en mappe inde i en anden mappe.

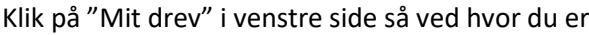

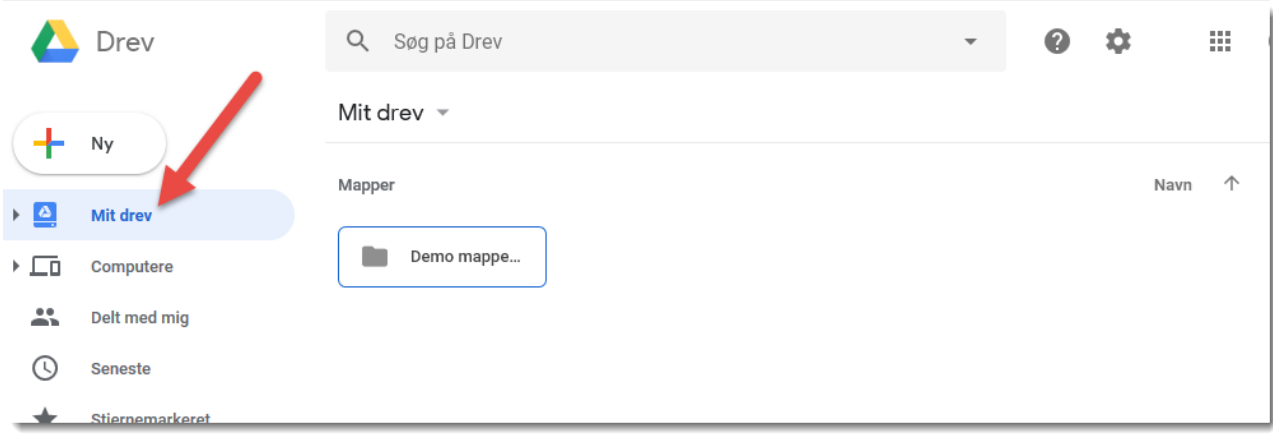

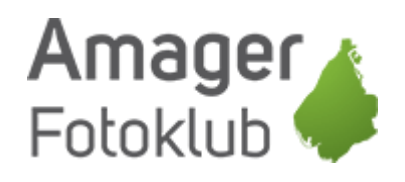

#### Klik på "Mappe"

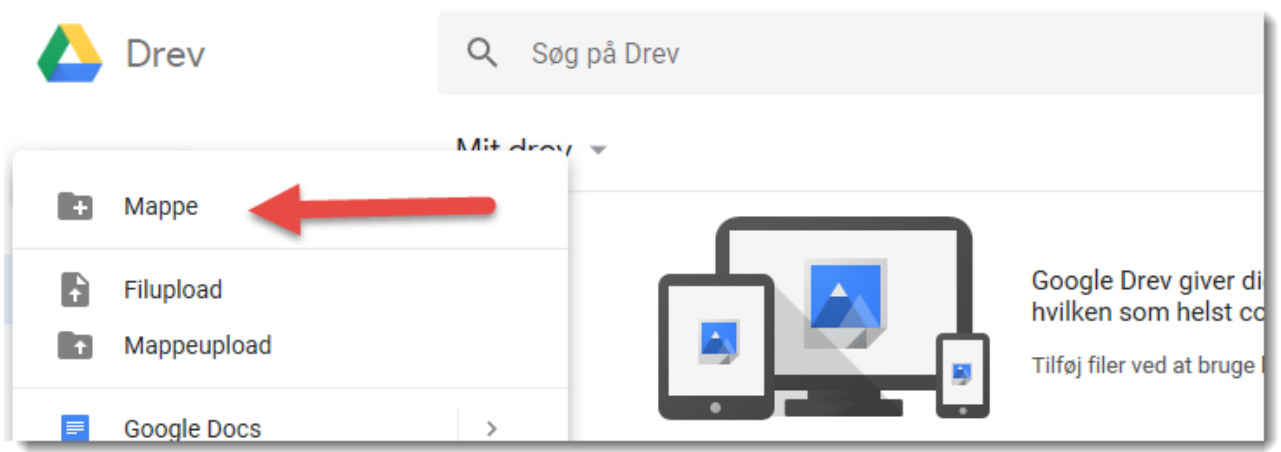

# Giv mappen et navn og klik på "Opret"

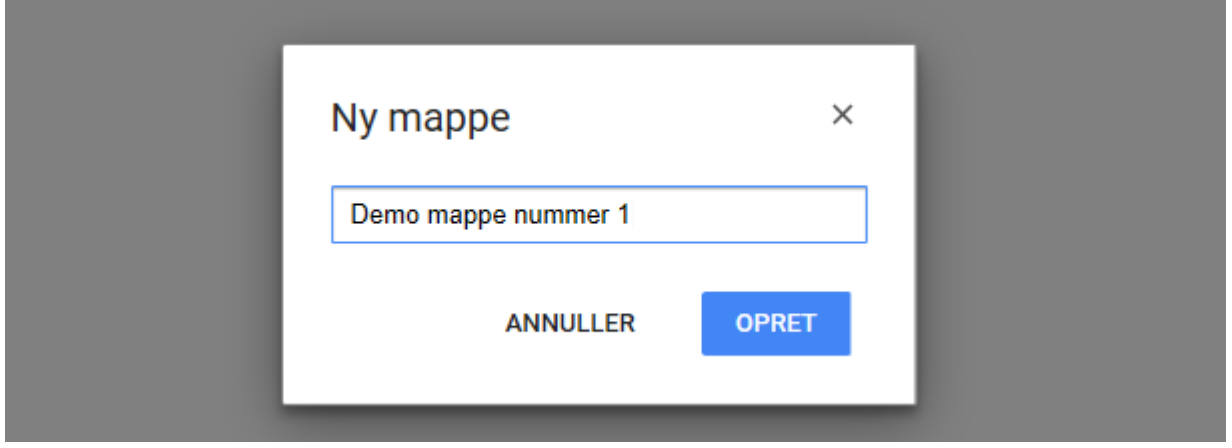

### Nu er mappen oprettet og ligger på dit drev.

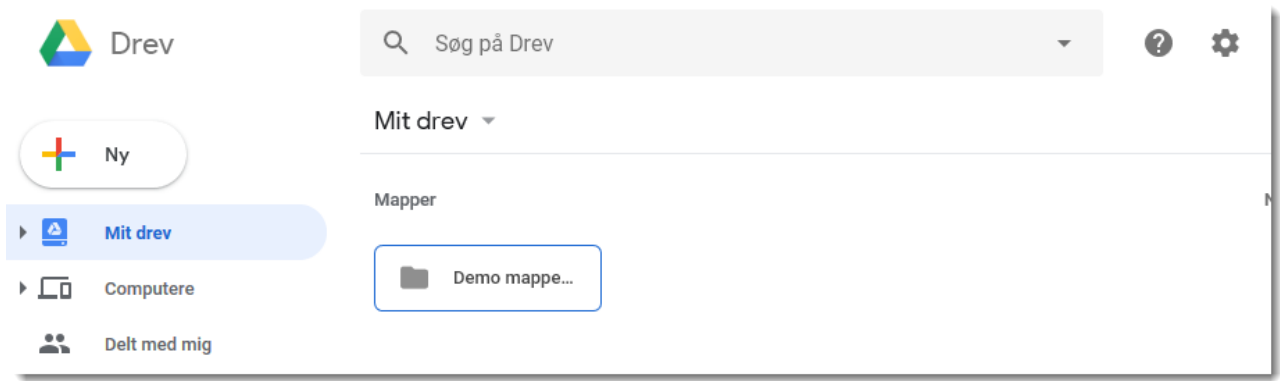

For at uploade til denne mappe, skal du dobbeltklikke for at komme ind i mappen.

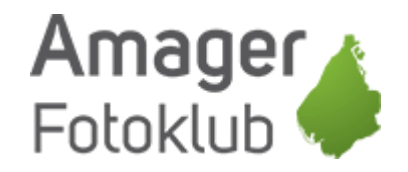

#### $\rightarrow \quad \circlearrowright \quad \ \ \omega$ A https://drive.google.com/drive/folders/1kbHGexEfXT0zKzak0WV4KDFvpXOKWmmZ  $\leftarrow$ □ ☆ **☆ ん ぱ** Drev Q Søg på Drev 森 88 2  $\Omega$ Mit drev > Demo mappe nummer 1 = 這  $\bullet$ Ny  $\rightarrow \frac{\Delta}{2}$ Mit drev  $\overline{P}$  . The  $\overline{P}$ Computere  $\Delta \mathbf{S}$ Delt med mig  $\odot$ Seneste ★ Stjernemarkeret Ê Papirkurv **Backups**  $\circlearrowright$ Lagerplads Slip filer her 794,2 KB ud af 15 GB er brugt eller brug knappen "Ny". **OPGRADER LAGERPLADS**

Så kan du enten "trække" dine filer ind i feltet hvor der står "Slip filer her" eller klikke på "Ny" igen og vælge "Filupload"

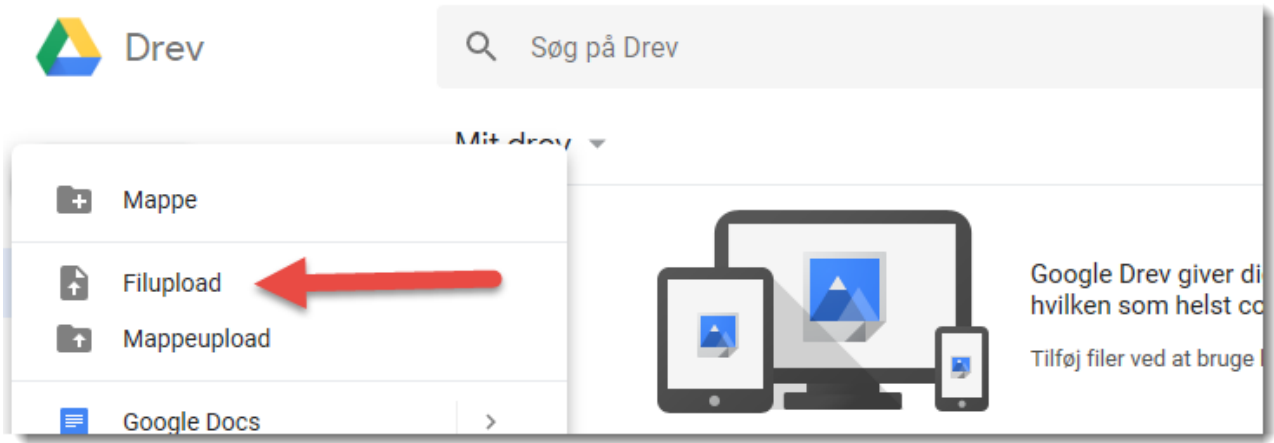

#### Du kan se øverst i "stien" at du er i den rigtige mappe

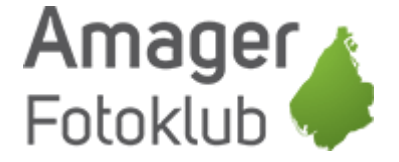

Nu finder du så den mappe hvor du har de billeder du gerne vil uploade, og markerer de billeder der skal uploades.

Hvis det er alle billeder i mappen, så klik en enkelt gang på det første så det bliver markeret.

Tryk herefter på CTRL + A for at markerer alle billeder (CMD + A på Mac)

Du kan også vælge kun at markerer enkelte af billederne, det gør du ved at holde CTRL nede og klikke på de enkelte billeder der skal uploades (CMD + klik på Mac)

Herefter klikker du på "Åbn" og dine billeder bliver uploadet til din mappe på Google Drev, og afhængig af hvor store billeder du har og hvor hurtigt Internet du har (upload) kan det godt tage lidt tid.

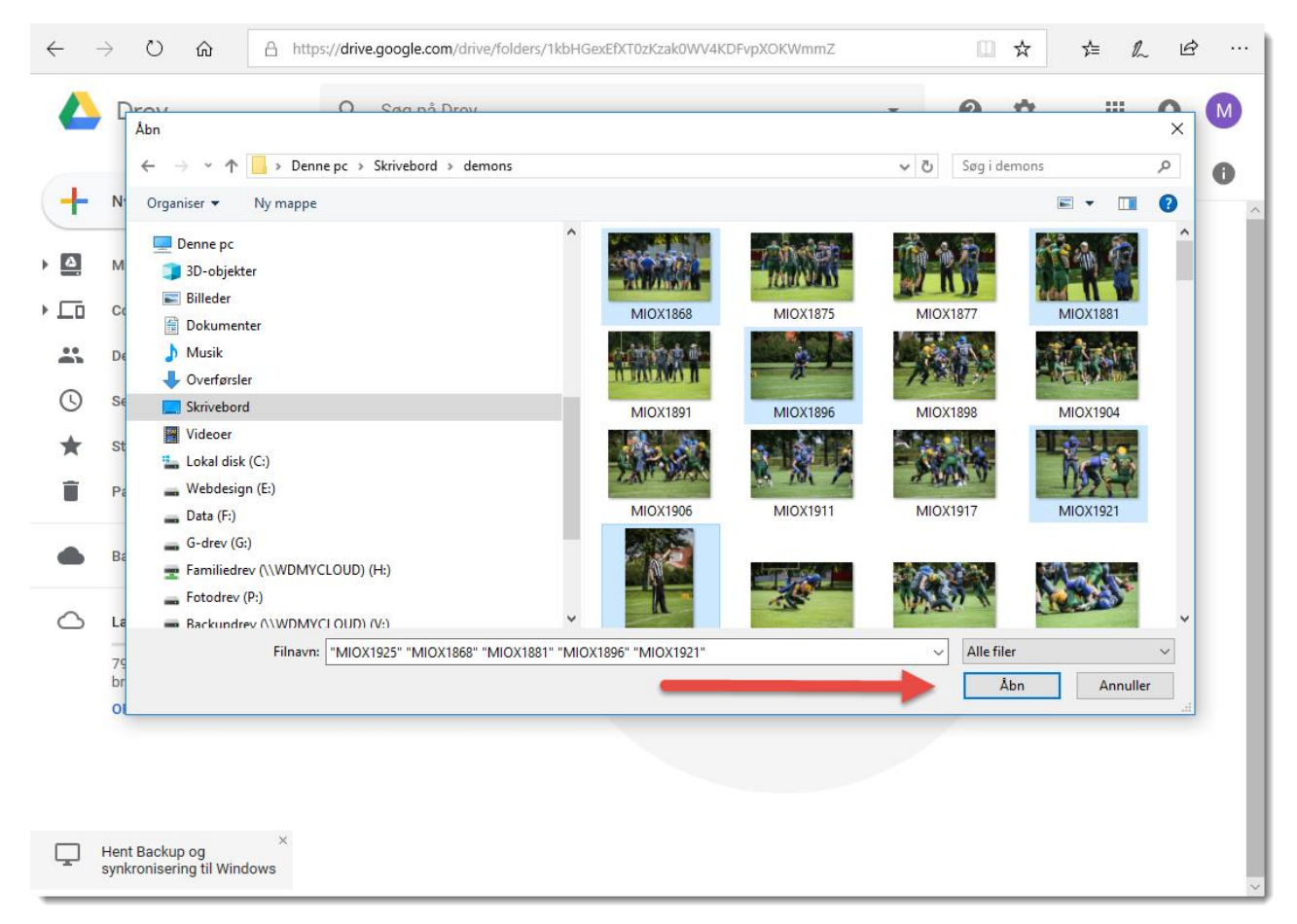

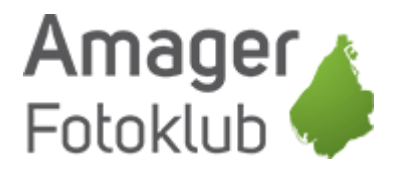

Efter upload får du en status over om det lykkede eller ej. Klik på krydset for at lukke det statusvindue igen.

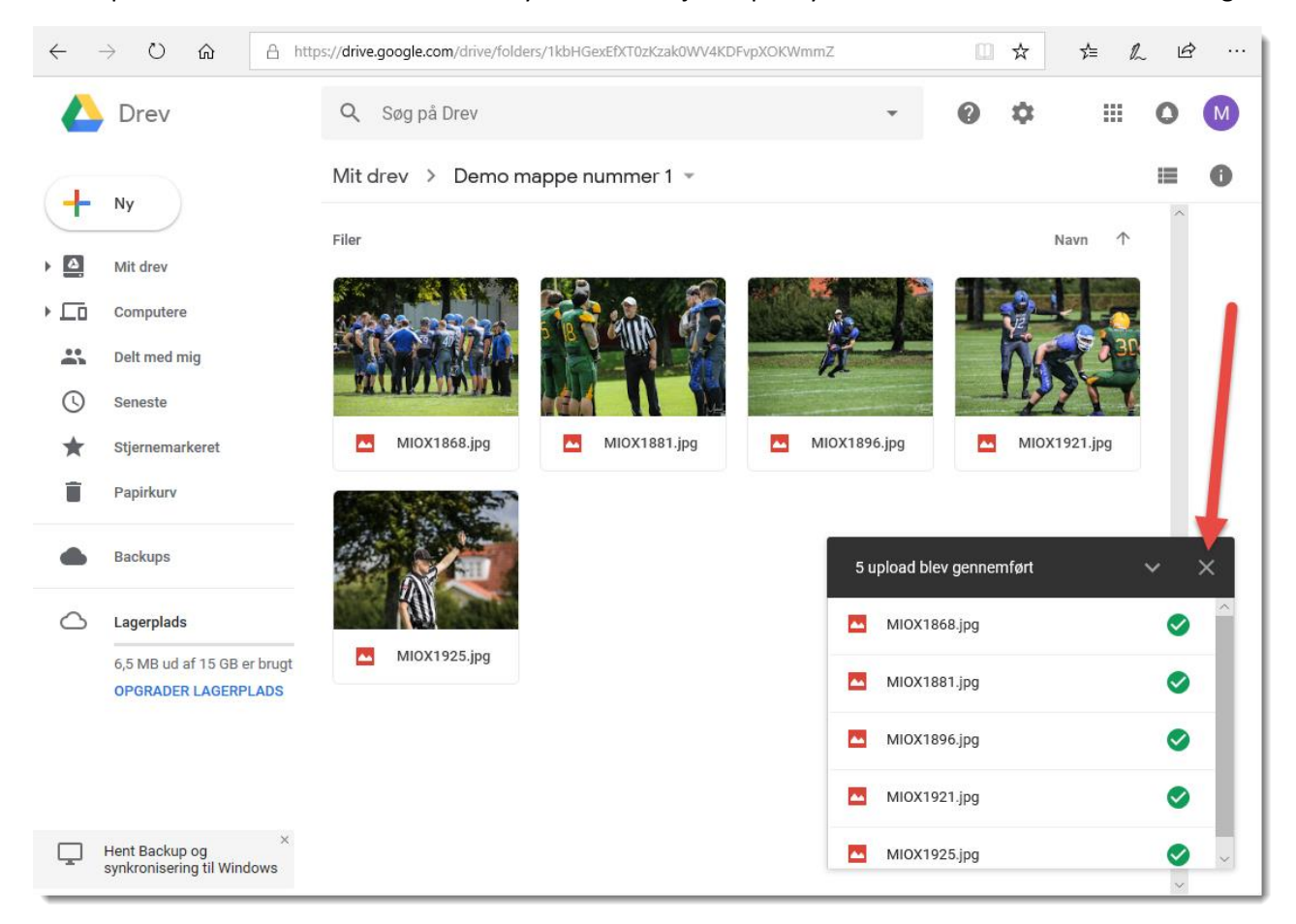

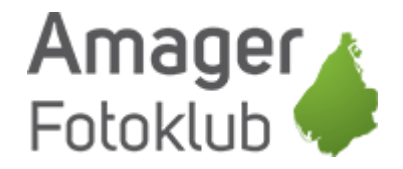

# Upload en hel mappe til Google Drev

Inden du starter, så sørg for at du står helt ude i roden af dit drev – med mindre du ønsker at uploade mappen inde i en anden mappe.

Klik på "Mit drev" i venstre side så ved hvor du er

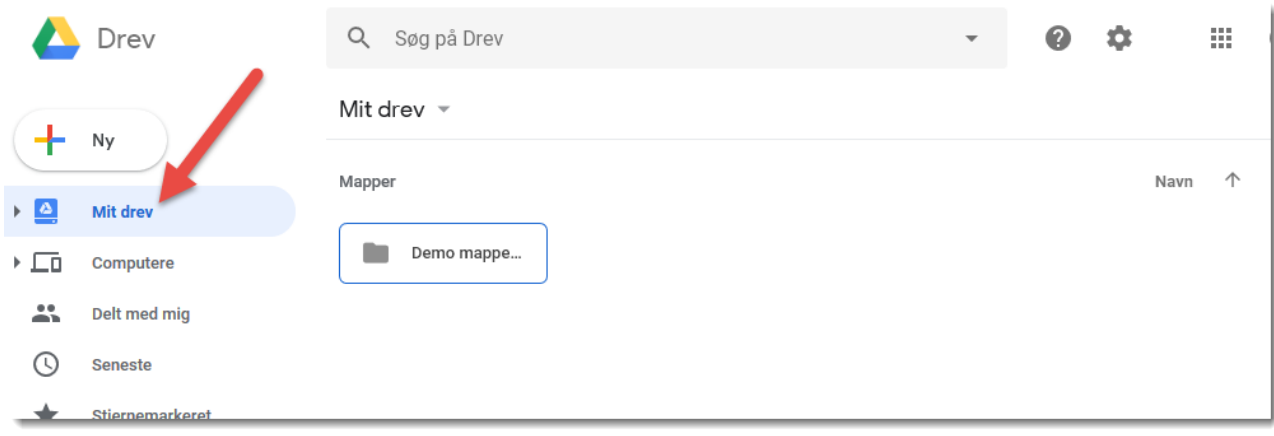

### Klik på "Mappeupload"

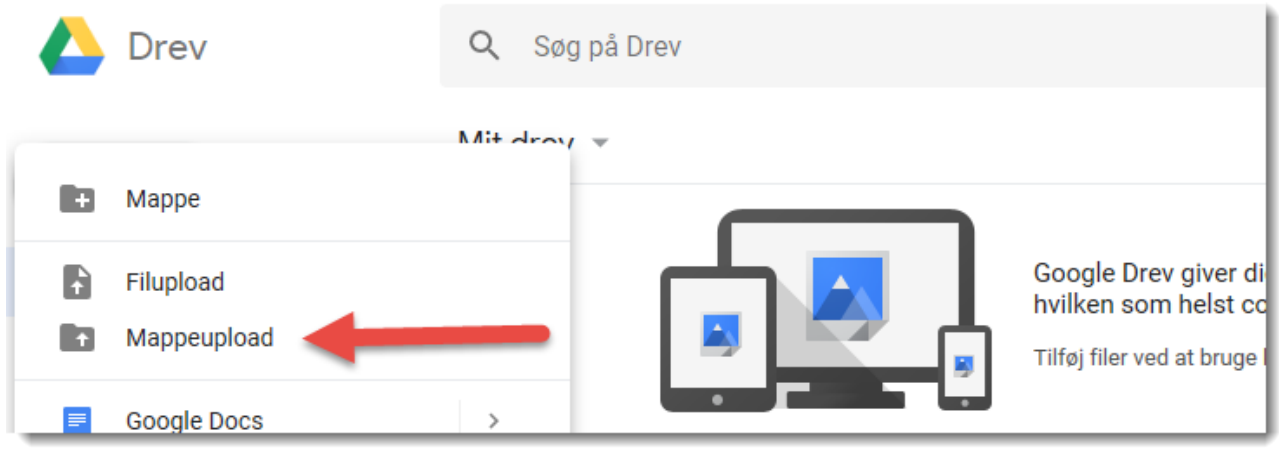

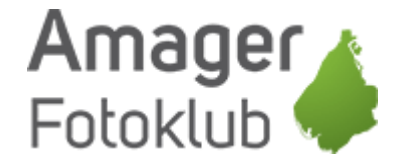

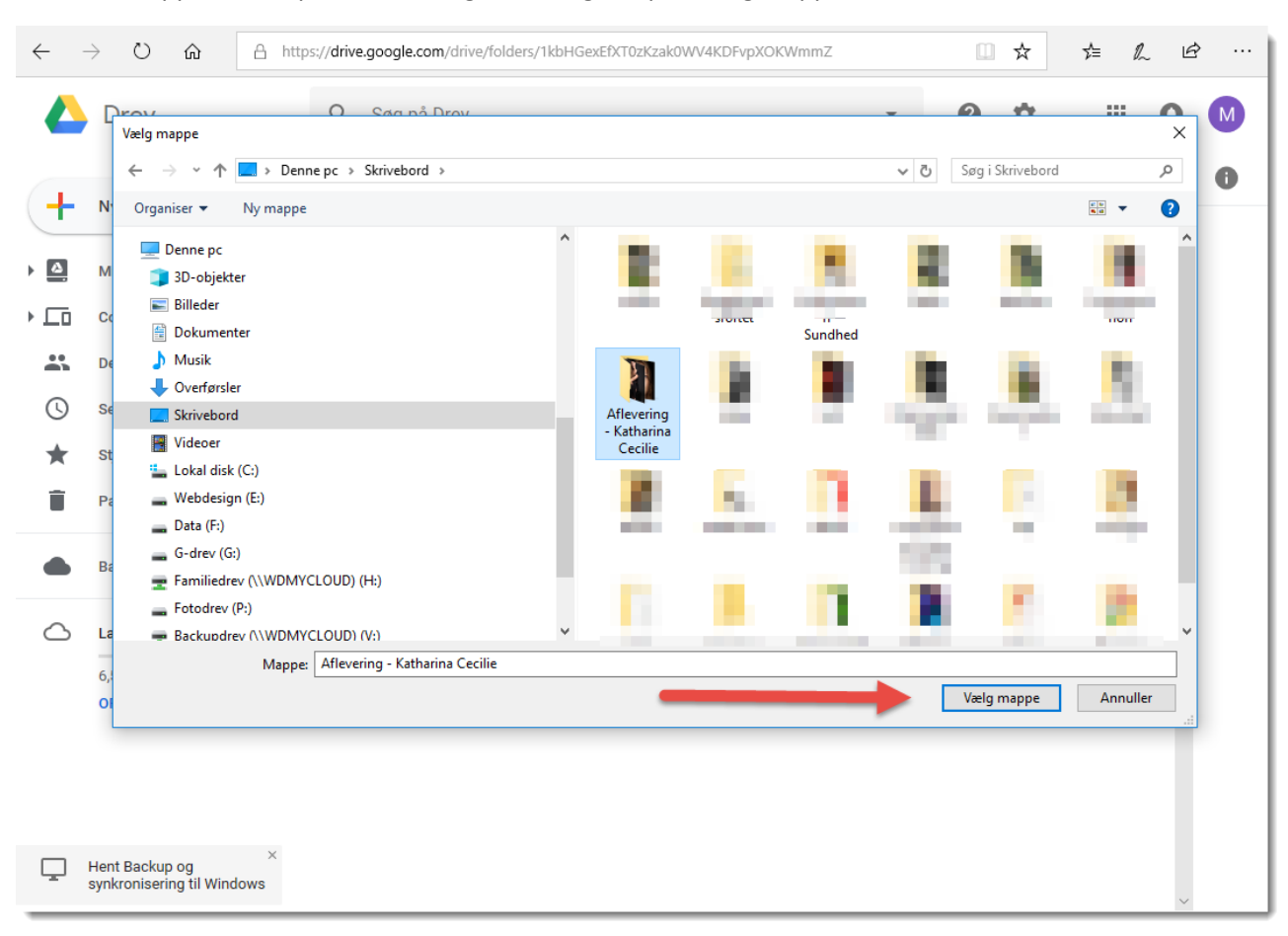

Find den mappe du vil uploade til Google Drev og klik på "Vælg mappe"

Din mappe bliver nu uploadet til Google Drev, og afhængig af hvor store billeder du har og hvor hurtigt Internet du har (upload) kan det godt tage lidt tid.

Efter upload får du et statusvindue som du bare kan lukke

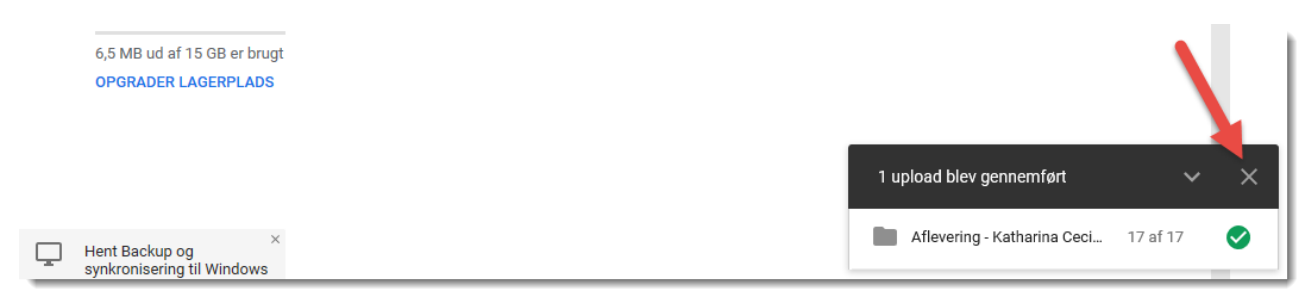

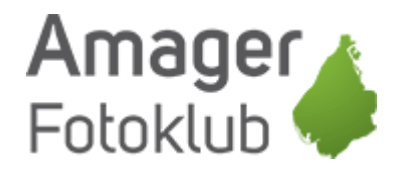

# Sådan deler du dine mapper eller enkelte filer

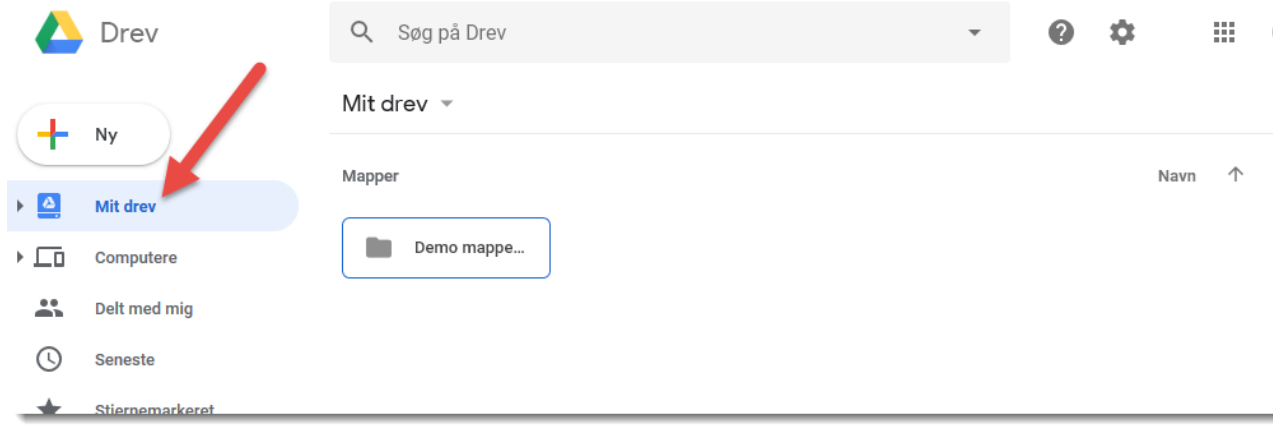

## Hvis du vil dele en hel mappe, så klikker du på "Mit drev" så du kommer ud i roden af Google Drev

Så højreklikker du på den mappe du vil dele og vælger "Hent link til deling"

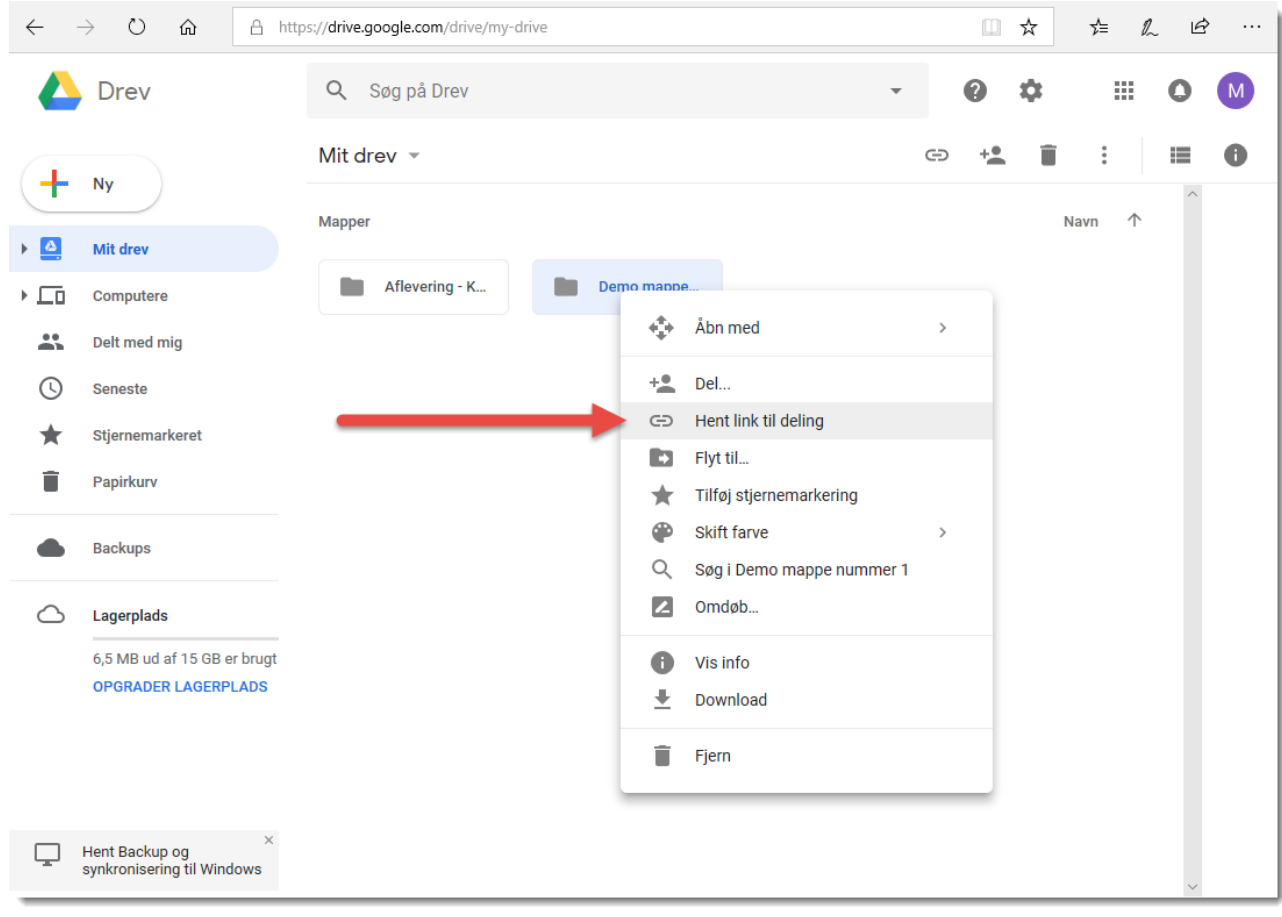

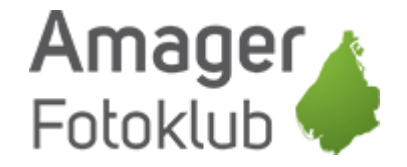

#### Der bliver så lavet et link til mappen som du blot kopierer

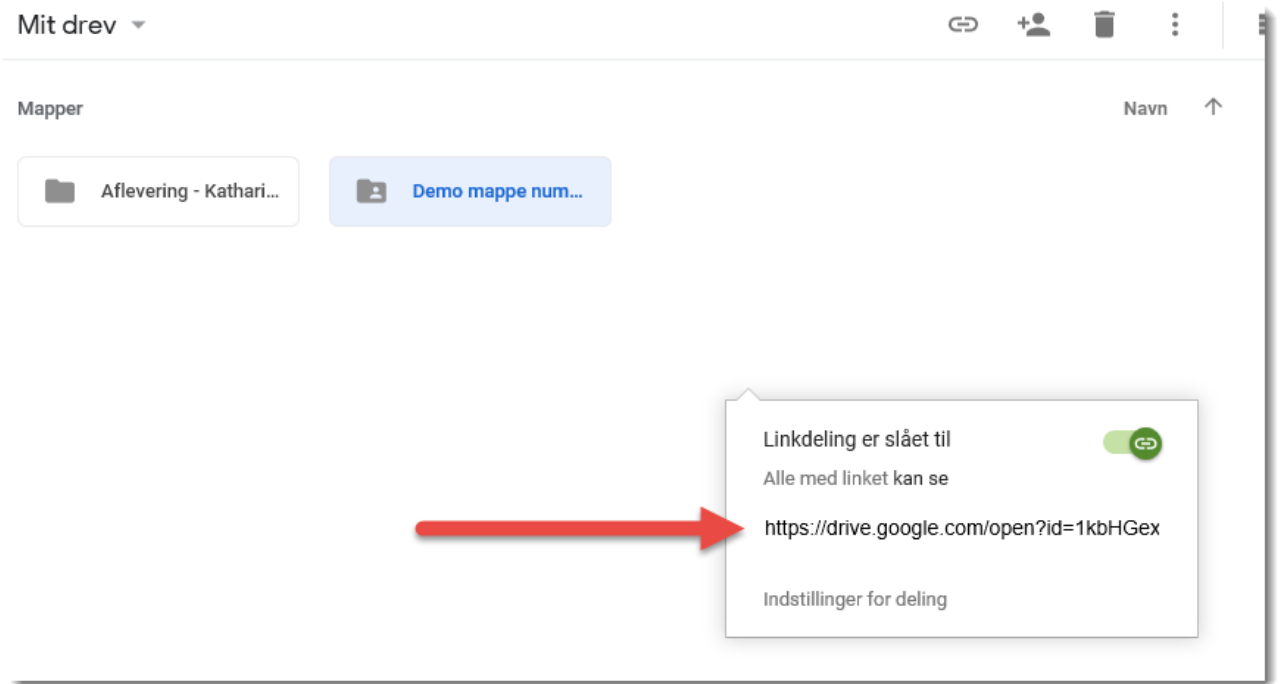

Som standard kan du blot klikke på linket en enkelt gang, så bliver det automatisk markeret det hele, men ellers markér hele linket ved at holde venstre musetast nede og træk en markering hen over hele linket. Linket er MEGET langt, så sørg for at du får det hele markeret!

Herefter trykker du CTRL + C for at kopierer linket (CMD + C på Mac) og så indsætter du det i en mail, Messenger, Facebook eller hvordan du nu vil sende det ved at trykke CTRL + V (CMD + V på Mac).

Hvis det kun er enkelt fil du vil dele, så bruger du samme fremgangsmåde, blot på en enkelt fil i stedet for en mappe.

Tip: Åben et nyt browservindue og indsæt linket der og se om det virker inden du sender det til andre.

Hvis du får den her side, så har du ikke fået kopieret det hele og så må du prøve igen

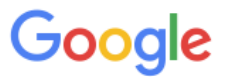

404. Det er en fejl.

Den anmodede webadresse blev ikke fundet på denne server. Det er alt, vi ved.

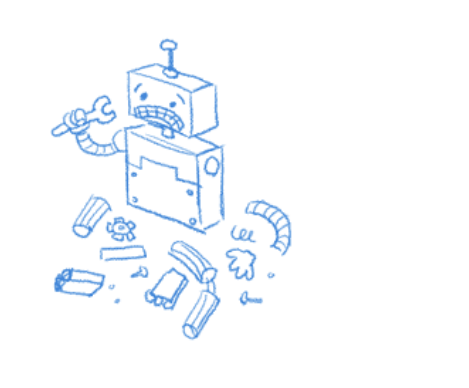